# 3.特許調査

この章は、第1部の第1章~第6章までの知識を前提として解説を行っている。

第2章で述べたように、発明をした場合、まず発明者自身が、自分の発明について既に特許が取得さ れていないか、特許出願がされていないかを調べること(特許調査)が好ましい。この章では、特許調査の 意義について解説した後、特許情報プラットフォーム(J-PlatPat)を使った特許調査の方法について説明 を行う。

### 3**.**1.調査の意義

#### 3**.**1**.**1先行技術の調査

特許を受けるためには、新規性、進歩性のある発明でなければならない。したがって、発明が先行技 術とよく似ている場合は、出願しても特許を受けられないことになる。そこで、ムダな出願をなくすため、出 願に先立って従来技術の調査をする。

先行技術の調査を完全に行うなら、あらゆる文献、あらゆる製品、あらゆる展示会などを調べる必要が ある。しかし、市場での製品や展示会の発表内容を調査するのは困難である。そこで、一般的には、文 献に絞って調査を行うことが多い。さらに、文献の中でも、調査のためのデータベースが整っている特許 公報だけに絞って調査をしているのが実情である。

#### 3**.**1**.**2他社の特許の調査

特許法では、事業として新たな製品やサービスを開発、製造、販売、実施しようとするときは、その事業 者が、新たな製品・サービスについて他人の特許を侵害していないか否かを調べる義務をもっているとし ている。たとえ独自に開発したとしても、それが結果的に他人の特許と同じものであれば、やはり、過失が あったものとして特許権侵害となる。知らなかったでは、済まされないのである。特許権侵害になると、販 売停止、サービス停止、製品回収、そして損害賠償の責任が生じ、投資した開発費を回収するどころか、 大きな損害を被ることになる。

したがって、製品開発や新規事業を行う前には、これから開発をしようとしている分野にどのような特許 が存在し、誰が権利を持っているのかを調査しておく必要がある。調査をすることで、どうすれば他人の 権利を侵害しない技術やサービスを開発できるかが分かる。すなわち、開発の方向を明確にできる。

#### 3**.**2.特許調査のためのデータベース

特 許 庁 は 、ウ エ ブ 上 で 特 許 情 報 プ ラットフ ォ ー ム

( https://www.j-platpat.inpit.go.jp/web/all/top/BTmTopPage )を公開している。誰でも無料で利 用できる。特許されたものだけでなく、過去に出願されたものも収録されている。企業によっては、商用の データベース \*1 の利用契約をしており、開発者・技術者も使用可能としている場合もある。

本書では、インターネットに接続できれば誰でも使用可能な特許情報プラットフォーム(J-PlatPat)を用 いて特許調査の方法を解説する。

#### 3**.**3.特許調査の実際

特許調査は、 i)論理式の決定、 ii)検索実行、 iii)公報内容の確認と抽出、 iv)公報の評価の順で行 う。以下、順に説明する。

#### 3**.**3**.**1論理式を決定する

検索のための論理式を考える。発明の内容を示すキーワードを用いて論理式を作成する。ここでは、

\*1 ㈱パトリスの提供する PATOLIS 、野村総研㈱の提供する NRI サイバーパテントなど

まず、キーワードの作成を行う。キーワードを考える際には、「技術分野」「構成」「効果」などに分けて整 理すると良い。たとえば、発明届出書作成の例で示したかな漢字変換ソフトウエアであれば、次のように キーワードがまとめられる。

表3-1 テーブル

|       | 分野 | 構成 | 構成 | 構成 | 構成 | 効果 | 効果 |
|-------|----|----|----|----|----|----|----|
| 発明    |    |    |    |    |    |    |    |
| キーワード |    |    |    |    |    |    |    |

次に、上記テーブルの発明の欄を埋める。まず、発明の分野を記載する。ここでは、「かな漢字変換」と いうことになる。続いて、発明の構成をいくつかに分解して記載する。上記の例では、「辞書に使用回数 を記録しておき、使用回数の順に漢字候補を表示する」という構成であるから、下表のように記載する。 表3-2 テーブル

|       | 分野     | 構成 | 構成    | 構成   | 構成 | 効果 | 効果 |
|-------|--------|----|-------|------|----|----|----|
| 発明    | かな漢字変換 | 辞書 | 使用回数順 | 漢字候補 | 表示 |    |    |
| キーワード |        |    |       |      |    |    |    |

次に、「かな漢字変換」「辞書」「使用頻度順」「漢字候補」「表示」という5つの用語に基づいて、検索の ためのキーワードを決定する。この際、同じような意味の言葉をあげるようにする。つまり、第1欄では、類 義語として「ワープロ」という言葉を記載している。第2欄、第3欄も同様である。

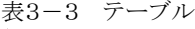

|       | 分野     | 構成 | 構成    | 構成   | 構成 | 効果 | 効果 |
|-------|--------|----|-------|------|----|----|----|
| 発明    | かな漢字変換 | 辞書 | 使用回数順 | 漢字候補 | 表示 |    |    |
|       | ワープロ   |    | 使用頻度順 | 変換候補 | 出力 |    |    |
| キーワード |        |    |       |      |    |    |    |
|       |        |    |       |      |    |    |    |

次に、この発明の効果をテーブルに記載する。この発明は変換の効率化を図るものであるから「変換効 率」を記入する。この例では、効果として一つだけ取り上げたが、他にもあれば複数記入する。

表3-4 テーブル

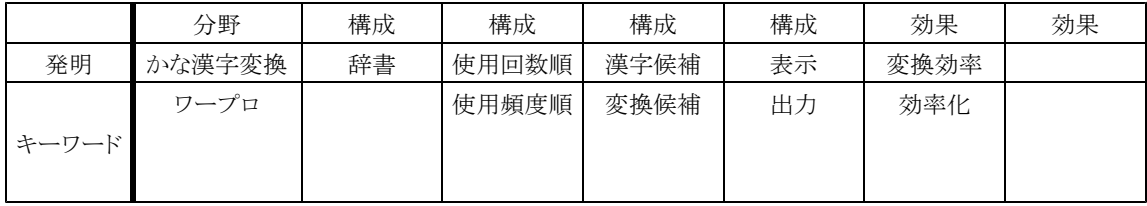

次に、「変換効率」という用語に基づいて、検索のためのキーワードを決定する。この際、同じような意 味の言葉をあげるようにする。つまり、第7欄では、類義語として「効率化」という言葉を記載している。

上記のテーブルに基づいて、キーワードを組み合わせて検索式を作成する。縦方向はOR(+)、横方 向はA ND(\*)とする。たとえば、第1欄、第2欄、第3欄のキーワードを組み合わせた場合には、次のよう な検索式が完成する。

(かな漢字変換+ワープロ)\*(辞書)\*(使用回数順+使用頻度順)

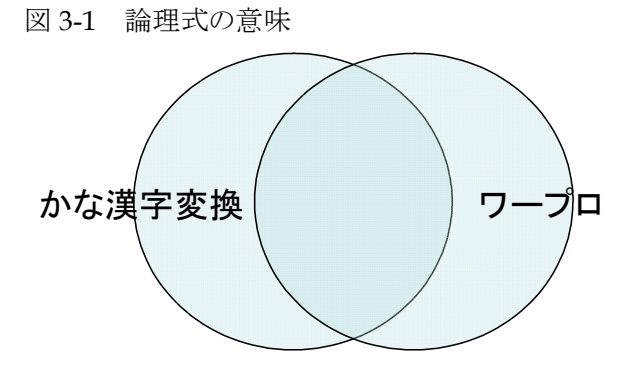

まず、(かな漢字変換+ワープロ)の部分は、「かな漢字変換」または「ワープロ」という文言を含む特許 または特許出願を抽出することを意味している。つまり、上図の色の付いた部分全体を示している。(辞 書)や(使用回数順+使用頻度順)についても同様である。

(かな漢字変換+ワープロ)をAとし、(辞書)をBとし、(使用回数順+使用頻度順)をCとすれば、(か な漢字変換+ワープロ)\*(辞書)\*(使用回数順+使用頻度順)は、A、B、Cの論理和(AND)として、 下図の斜線部分として示される。

図 3-2 論理式の意味

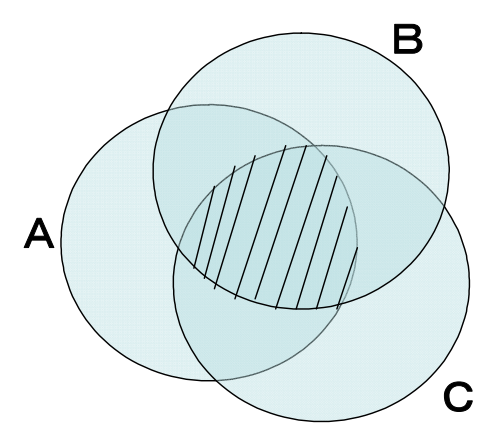

検索式を見れば明らかであるが、同じ意味を有するキーワードを多数用いて論理和(OR)をとっておく ことが検索漏れを少なくするために必要である。

作成したテーブルを参照して、キーワードを組み合わせることにより、多くの検索式を作ることができる。 特許調査において、一つの検索式だけで完全な検索をすることは難しい。類義語を沢山盛り込んで慎重 に検索式を選択しても、検索漏れを生じる可能性がある。

そこで、複数の検索式を作成し、これらの結果を統合して判断することが好ましい。各検索式によって ヒットする公開公報の数は数件~十数件程度とし、複数の検索式の結果を統合して百件程度を目安とす ればよいであろう。

なお、特許電子図書館では、複数の検索式の結果の論理和(OR)をとる機能が用意されていない。し たがって、一つずつの検索式の結果を確認して記録をとりながら調査を行う必要がある。

### 3**.**3**.**2特許情報プラットフォームを使って検索をする

検索の大きな流れは以下のとおりである。キーワードに基づいて作成した検索式によって検索する。検 索の結果ヒットした公報の内容を検討する。他のキーワードについても同様に検索する。これを繰り返

## す。以下この手順に沿って説明する。

まず、 J-PlatPat に接続し、トップページを開く。 図 3-3

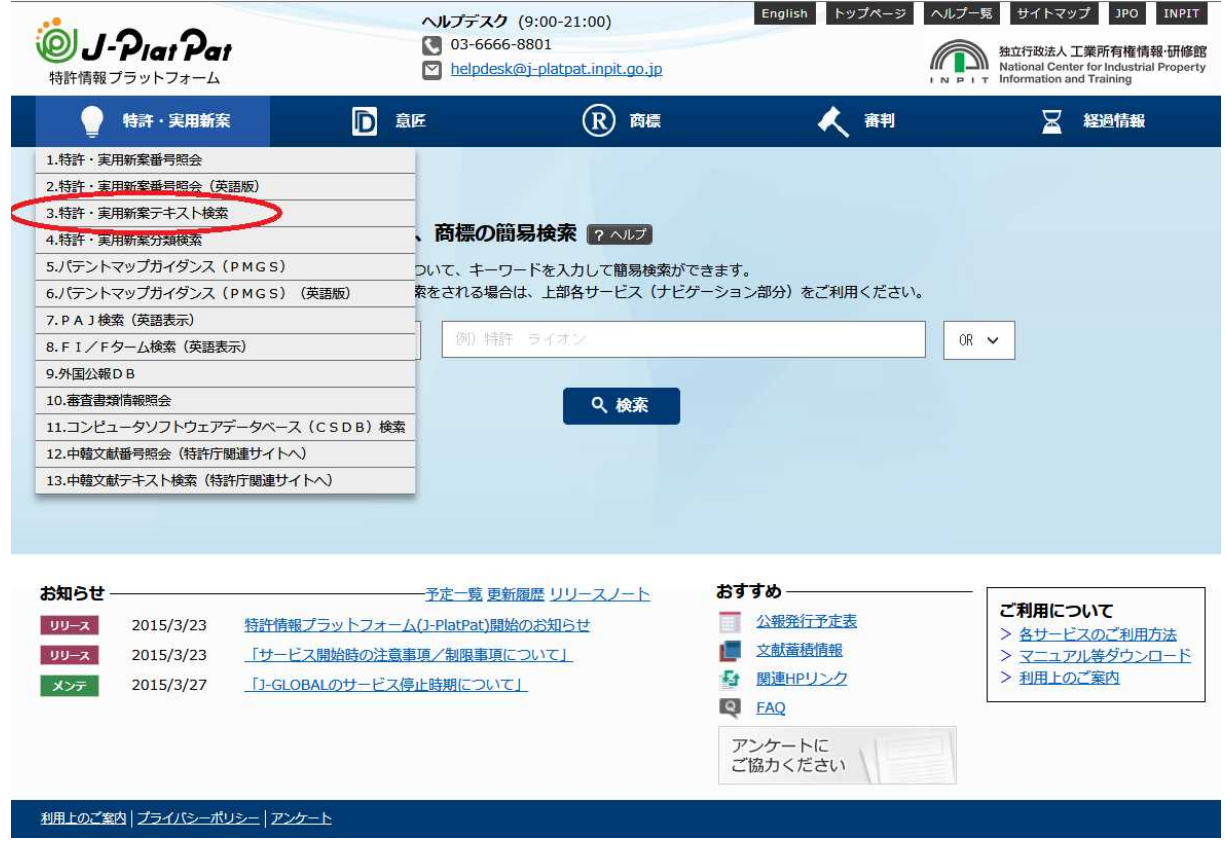

特許実用新案メニューの中から、「3.特許・実用新案テキスト検索」を選択してクリックする(上図の赤丸 部分参照)。これにより、下図のような「公報テキスト検索」の検索画面が表示される。公報種別について、 「公開特許公報」「特許公報」「和文抄録」「公開実用新案公報」「実用新案公報」のラジオボタンにチェッ クを入れる。

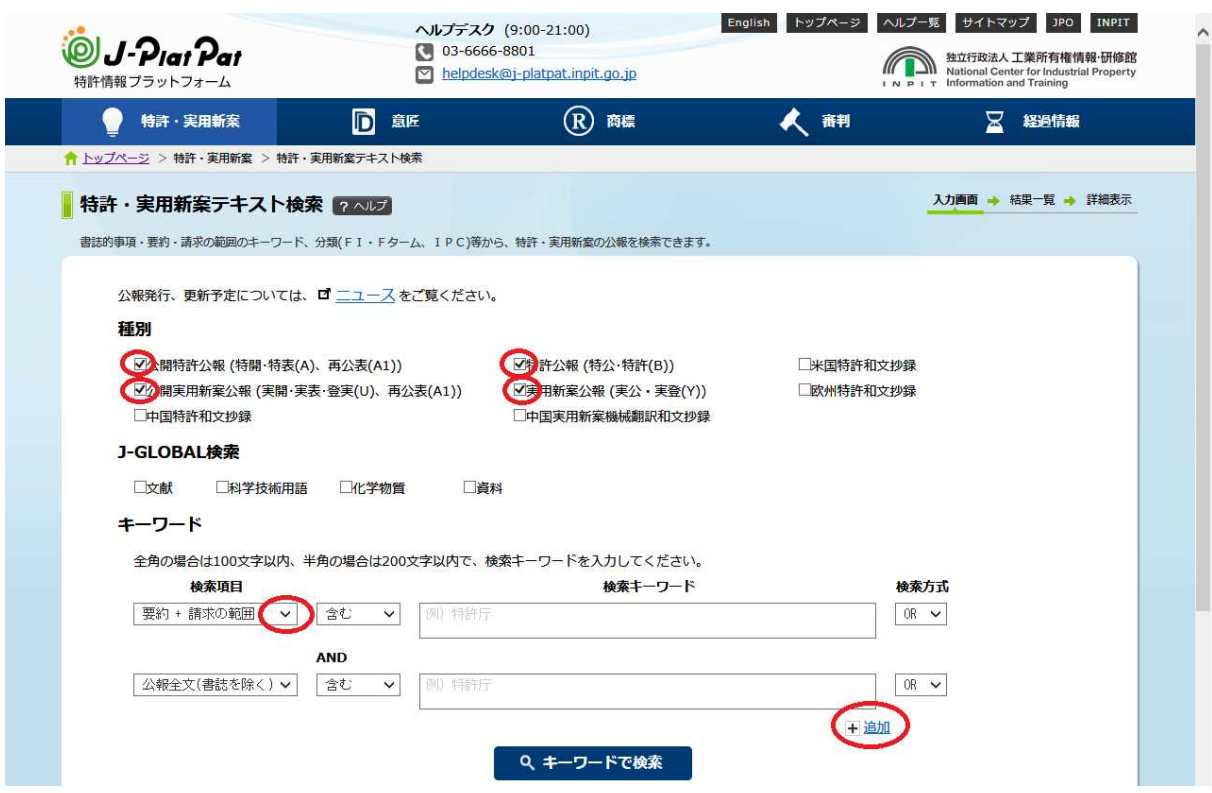

検索項目のプルダウンメニューから「公報全文(書誌を除く)」を選択する。続いて、「追加」ボタンをクリッ クする(たとえば、3回クリックする)。これにより、検索のための入力欄が3つ追加される。各入力欄の検索 項目を「公報全文(書誌を除く)」にする。これにより、図3-5に示すような画面となる。

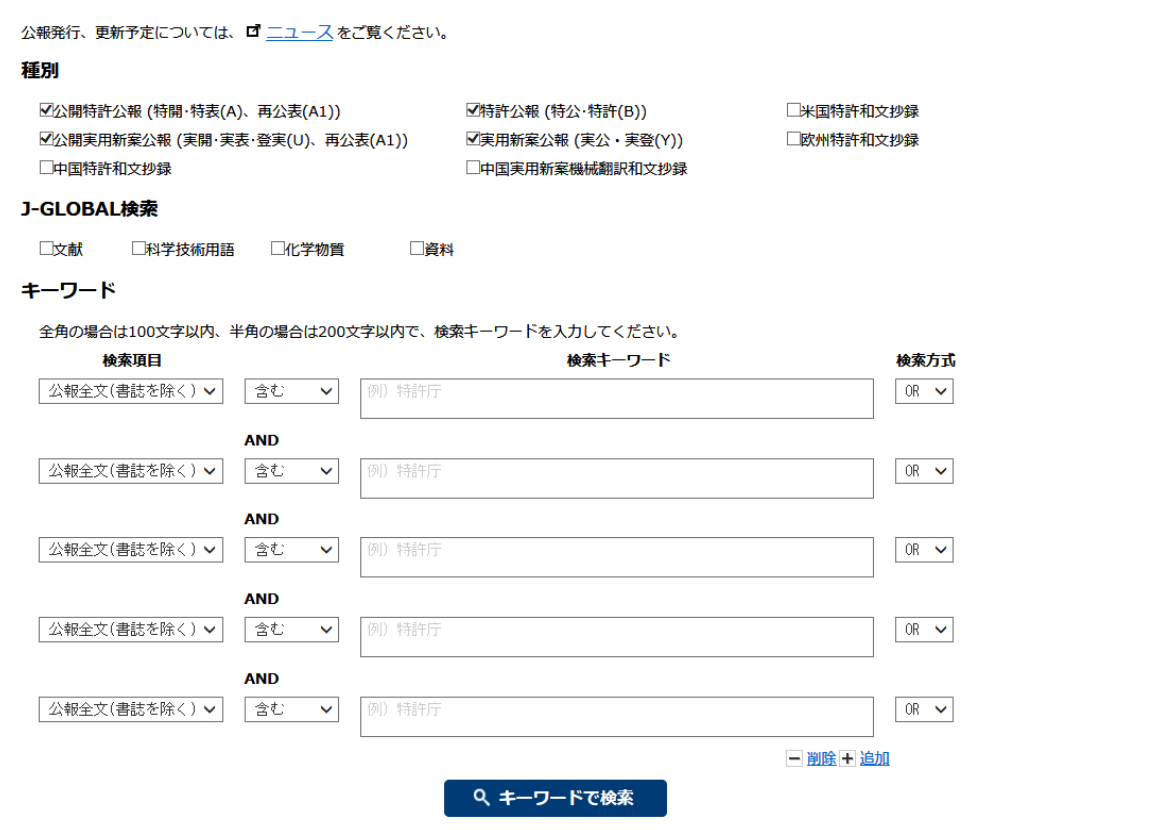

次に、作成した検索式のキーワードを入力する。たとえば、(かな漢字変換+ワープロ) \*(辞書)を入 力するとする。入力ボックス内では、スペースを空けてキーワードを入力する。つまり、かな漢字変換とワ ープロとの間にスペースを空ける。これにより、(かな漢字変換+ワープロ)が設定される。他の段につい ても、同様にして、(辞書)を検索式として設定する。

各段の間は、AND条件が課されるようになっている。したがって、(かな漢字変換+ワープロ)\*(辞 書)を設定することができる。

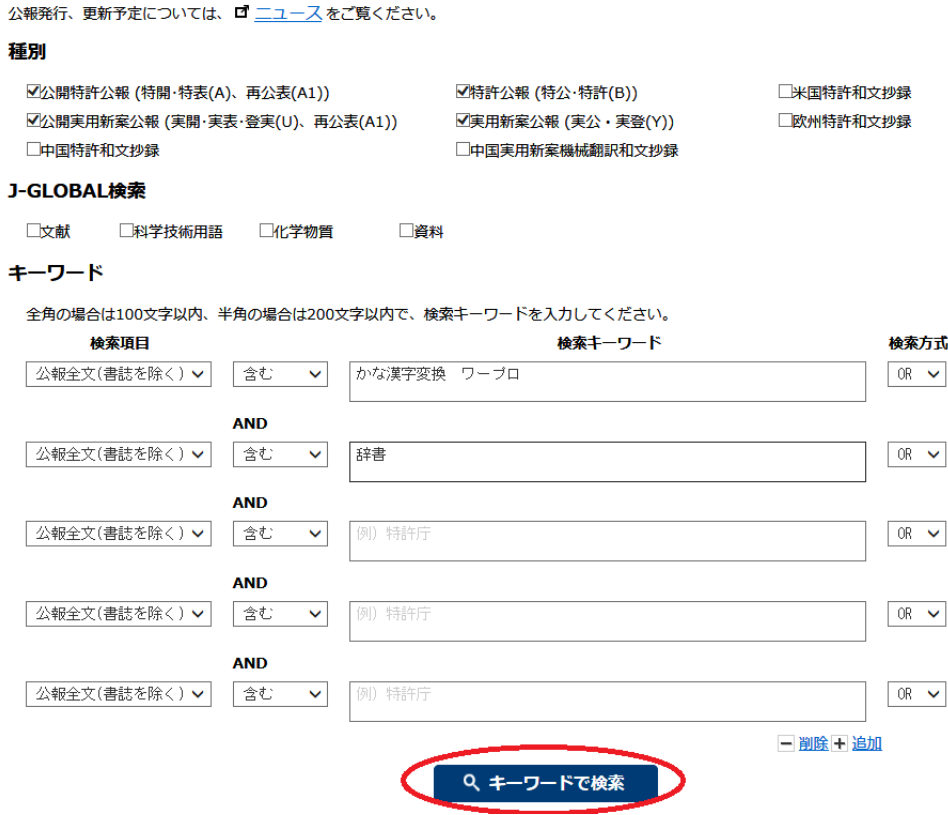

このように検索式を設定した状態で、「キーワードで検索」ボタン(上図の赤丸部分参照)をクリックす る。しばらくすると、ヒット件数が表示される。下図では、4916件と示されている。公報の内容をチェックす るという作業を考えると、4916件の全部をチェックすることは現実的でない。 図 3-7

#### キーワード

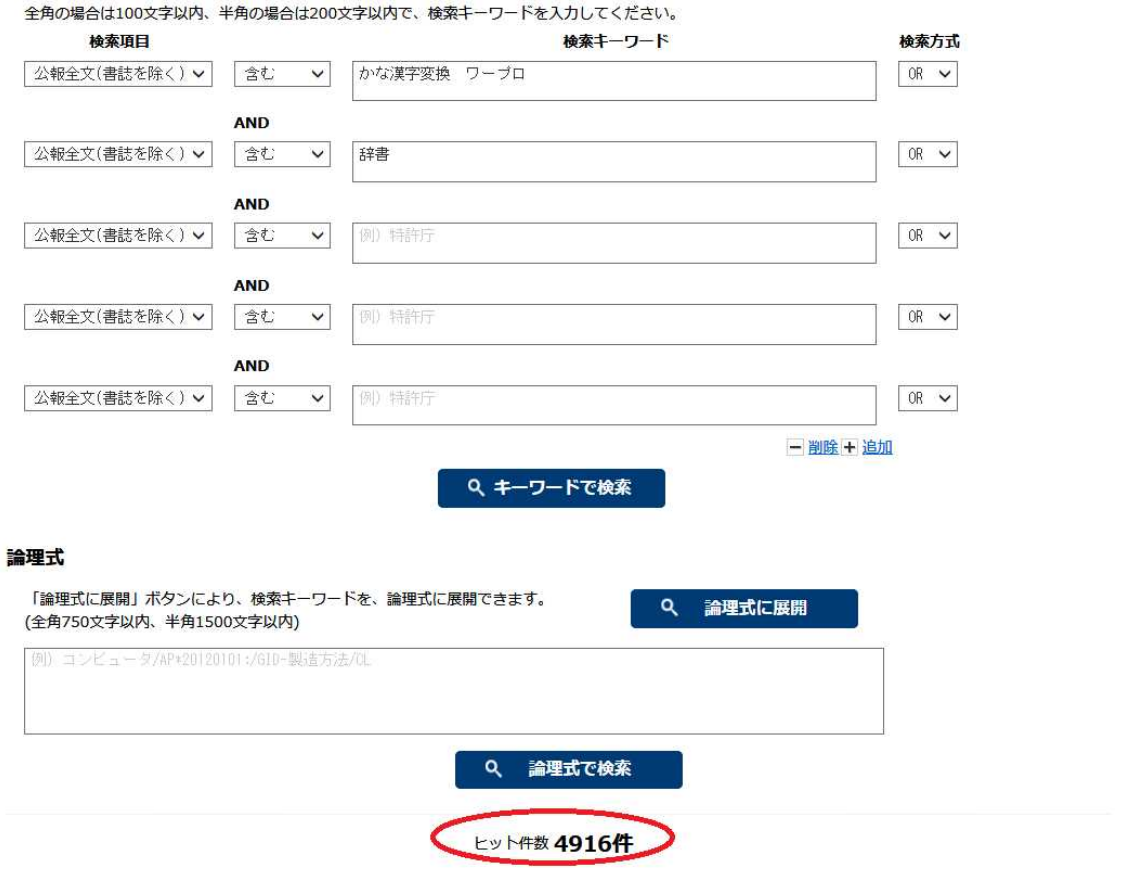

できれば、5件から10件程度に絞り込みたい。そこで、用意していた他のキーワードをAND条件で付 加し、絞り込みを行う。ここでは、下記のように入力して、(かな漢字変換+ワープロ)\*(辞書)\*(使用回 数順+使用頻度順)\*(漢字候補)にて検索を行った。その結果、ヒット件数は6件であった。 図 3-8

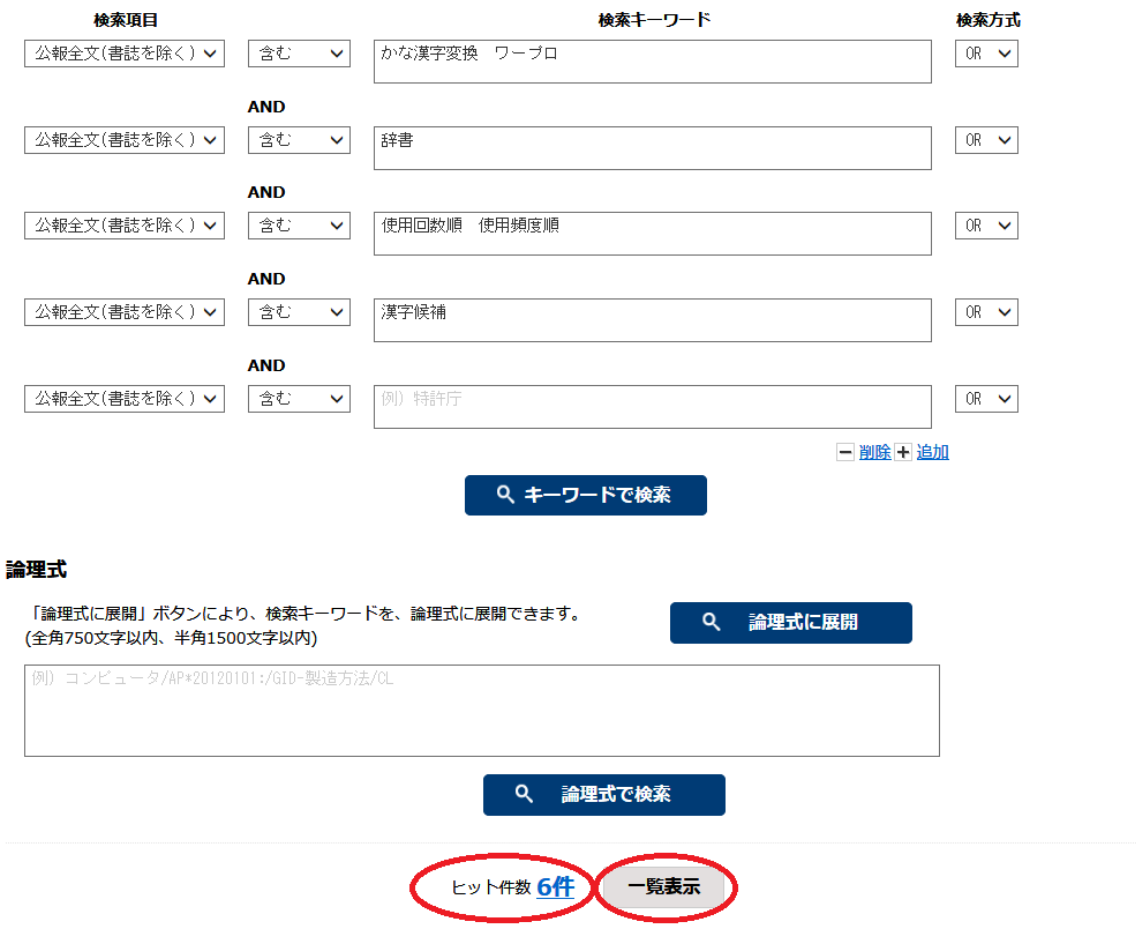

複数の検索式を作成して検索を行うことを前提とすれば、各検索式におけるヒット件数は、数件から十 数件が適切であろう。ここでは、ヒット件数が6件なので、これらヒットした公報の内容を確認する。上記画 面において「一覧表示」をクリックする。これにより、下図に示すように、検索された公報の一覧が表示され る。

# 図 3-9

#### 検索結果 6件

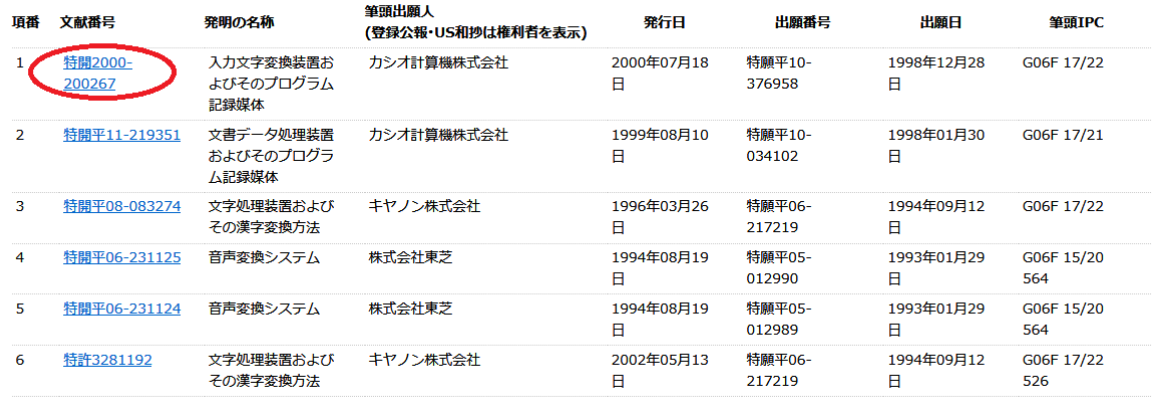

### 3**.**3**.**3公報の内容の確認と抽出

一覧表示の一番上に表示されている公開公報の番号をクリックする(上図の赤丸参照)。これにより、 下図のように、その公開公報の出願日、出願番号、発明の名称などが表示される。「書誌+要約+請求 の範囲」の欄のスライドバーを移動し、要約を表示する。

図 3-10

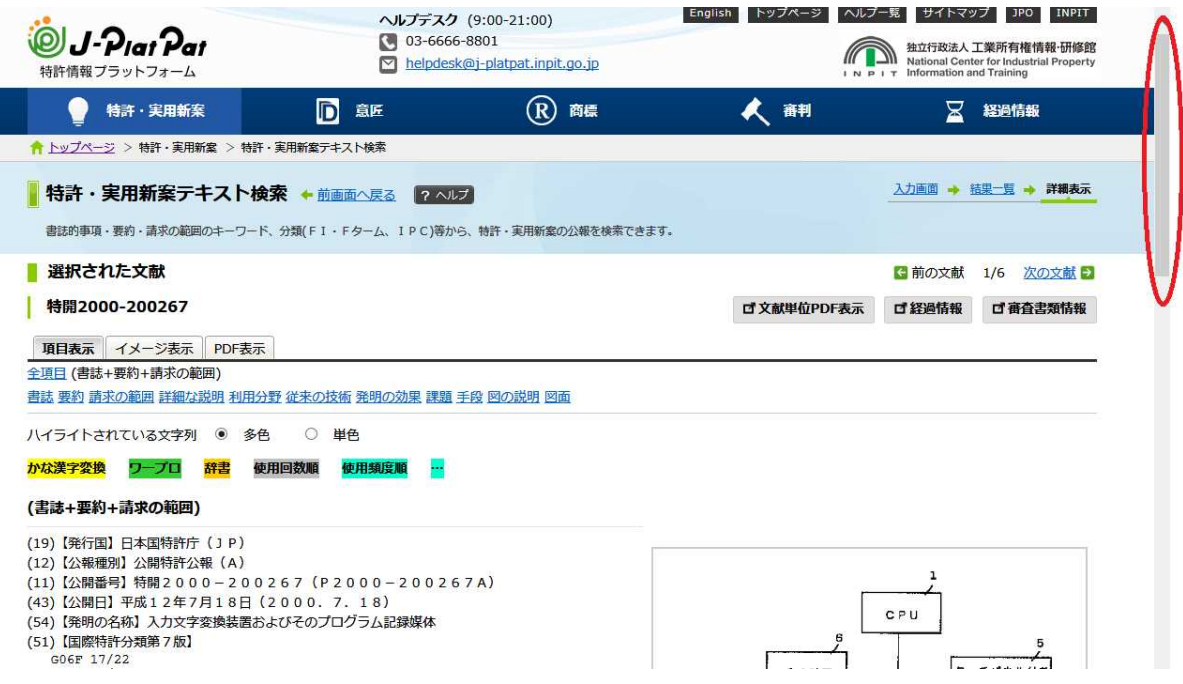

ツールバーを移動して表示された要約の部分だけを下図に示す。

図 3-11

(57) 【要約】

【課題】 入力文字を変換して所望の候補を得るまでに手間がかかった場合には、その候補をユーザ固有 の難字として登録しておくことで、以降の文字変換時にその登録内容を活用する。

【解決手段】 タッチパネル付き表示装置5から手書き文字が入力された際に、手書き文字認識辞書2-1を参照することによりCPU1は手書き文字を文字認識して認識候補群を得る。この場合、この候補 群の中から任意の候補が選択確定された際に、この選択候補が第5候補以下であれば、その候補をユー ザ固有の難字として判定し、難字管理テーブル2-3に登録する。

次に、この要約を見て、自分の発明に近いかどうかを判断する。余り関係ないようであれば、画面下にあ る「次文献」をクリックする。これにより、次の公開公報の要約が表示される。

図3-12

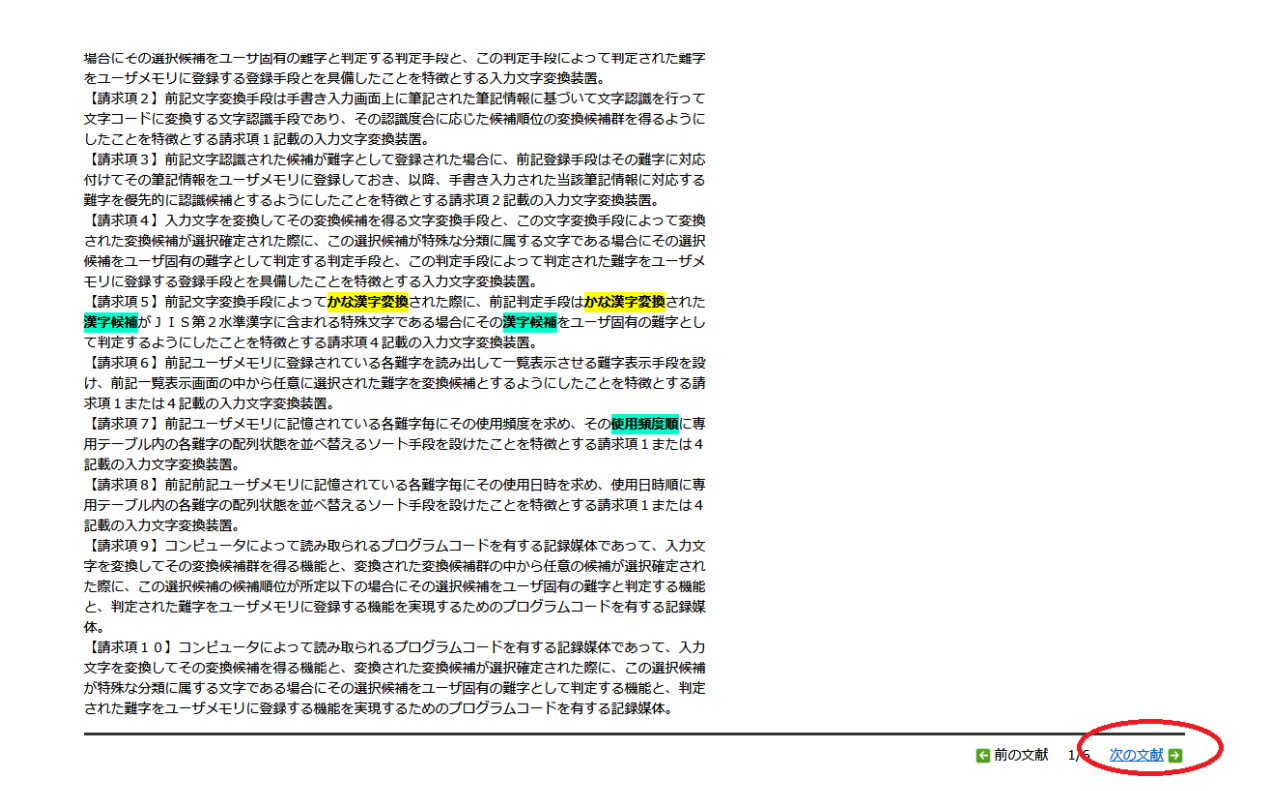

このような操作を繰り返し、自分の発明に関係ありそうな内容を記述した要約を見いだしたら、画面上部 の「詳細な説明」のリンクをクリックする(下図赤丸参照)。

図 3-13

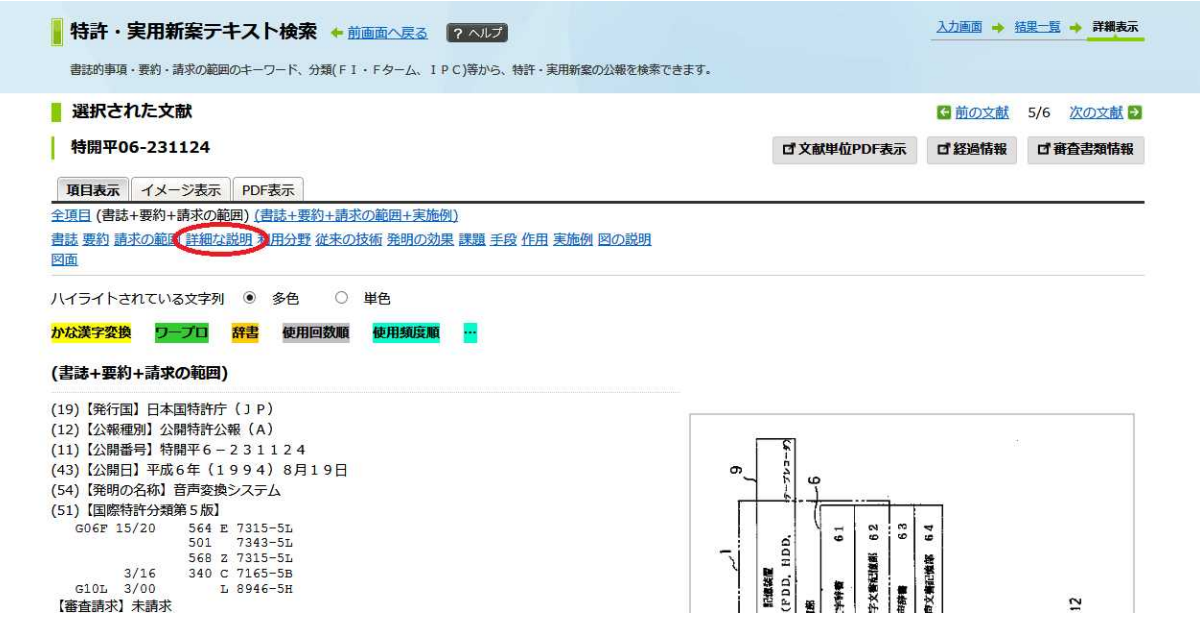

これにより、次の図に示すように明細書の内容が表示される。明細書を読み、自分の発明に近いものかど うかを判断する。要約を見た時点では関係がありそうでも、明細書の内容を見るとそれほど関係がない場 合もある。

明細書を見て、自分の発明に近いと思ったら、画面上部に表示されている公開公報の番号をメモに控 える(コピーしてワープロなどに貼り付ける)。公開公報の番号は、特開2004-382679、特開平4-32 7485、特開昭62-293875などと表示されている。

上記が終わると、画面下にある「次文献」をクリックして、次の公報について検討する。これを、検索され た全ての公報について行う。数件程度の関連公報を抽出することが好ましい。

図 3-14

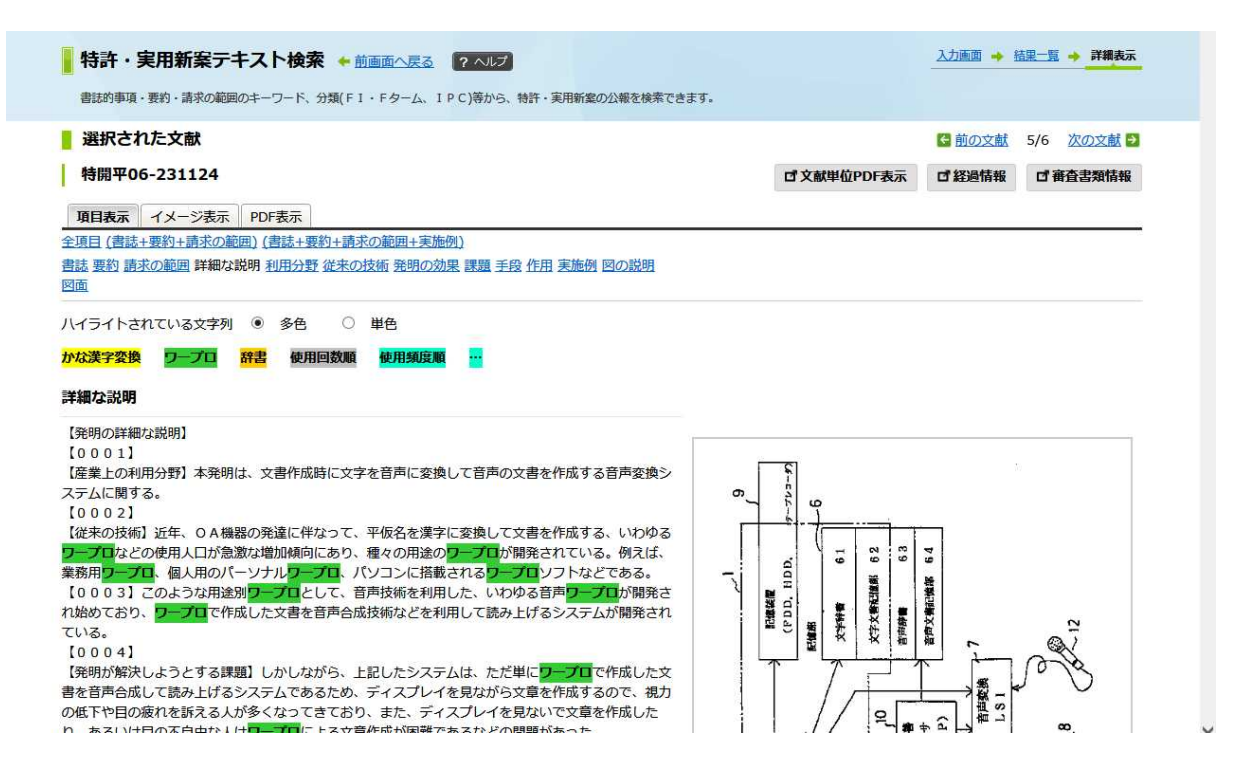

このようにして、(かな漢字変換+ワープロ)\*(辞書)\*(使用回数順+使用頻度順)\*(漢字候補)とい う検索式を用いて検索が終了する。次に、キーワードを用いて他の検索式を生成し、上記と同じことを繰 り返す。

#### 3**.**3**.**4公開公報の評価

3.1.調査の意義のところで述べたように、調査には、自分の発明についての特許取得可能性を判断 するという目的と、他人の特許権を侵害することを未然に防ぐという目的がある。したがって、抽出した公 開公報の評価を上記2つの観点から行う。

①特許取得可能性の判断

上記のようにして抽出した公報について、その記載内容を精査し、自分の発明との違いを検討する。 第1部の4.3.4.4.にて解説したように、従来技術に対して新規性・進歩性のある発明でなければ特許を 取得することはできない。したがって、自分の発明と同一の内容が抽出した公報に記載されていれば、新 規性が無く特許を取得することはできない。また、自分の発明と同一ではないが類似する内容が抽出し た公報に記載されていれば、進歩性が無く特許を取得することはできない。

特許取得可能性の判断をする際には、抽出した公報の全体を読むことが必要である。公報の特許請 求の範囲(請求項)だけを読んで、自分の発明とは違っていると判断するのは危険である。特許請求の範 囲には記載されていなくとも、明細書(発明の詳細な説明)の中に記載されている場合もある。 ②他人の特許権を侵害することを未然に防ぐ

自分の発明が、製品化されて発売される予定であれば、他人の特許権を侵害するおそれについて考 慮しておかなければならない。第1部の「5.2.3独自開発の抗弁」で述べたように、独自開発であるからと いって特許権侵害を免れないからである。下図に、他社特許を侵害する可能性が無いかどうかの判断手 順を示す。

図 3-15 評価の手順

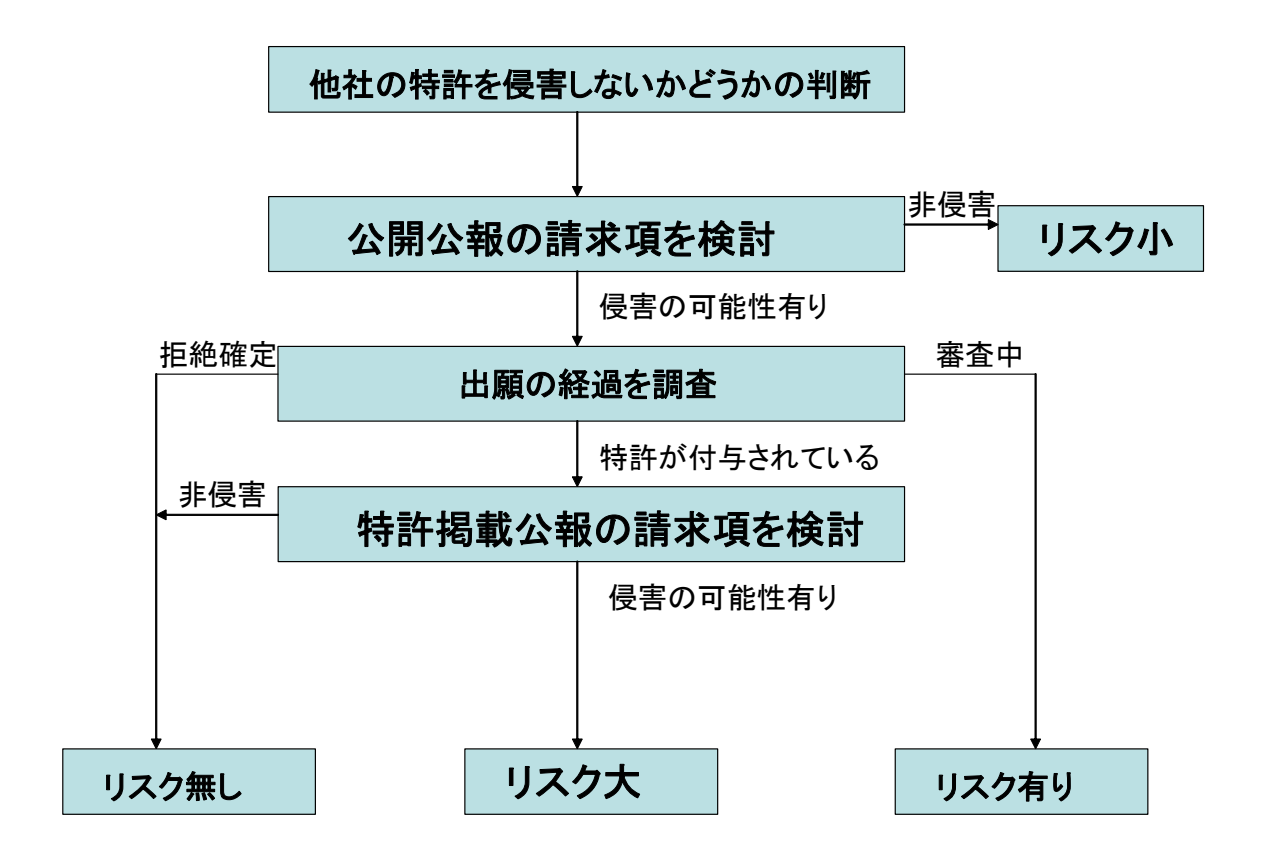

この検討を行う際には、まず、抽出した公開公報の特許請求の範囲(請求項)に注目する。第Ⅰ部の 「5.5.効力の及ぶ技術的な範囲」で説明したとおり、自分の発明が請求項の構成要件を全て充足してい れば、当該発明の実施は特許権侵害となる。侵害の可能性がなければ、リスクは小さいと判断できる。全 くリスクなしと言えないのは、公開公報に記載された内容に修正が加えられて、公開公報に記載の請求 項よりも広い範囲の特許が成立するケースもあるからである。実務的には概ね大丈夫であると考えてよい が、明細書の全体を読んで、自分の発明が権利範囲に入るように請求項が修正されうるかどうかを判断 しておくと万全である。

公開公報の請求項に基づくと、特許権侵害の可能性があると判断した場合には、さらに検討が必要で ある。調査において抽出した公報は公開公報である。したがって、そのままの内容で特許が付与されるか どうかは定かでない(第1部「8.2.公開公報発行」参照)。公開公報に記載された請求項を検討した結 果、自分の発明の実施が侵害に該当すると思われる場合には、その公開された出願が特許されている のか否か、特許されたのであればどのような請求項で特許されたのか等を調べる必要がある。

下図に示すように、 J-PlatPat のトップページから、経過情報検索の「番号照会」を選択する。

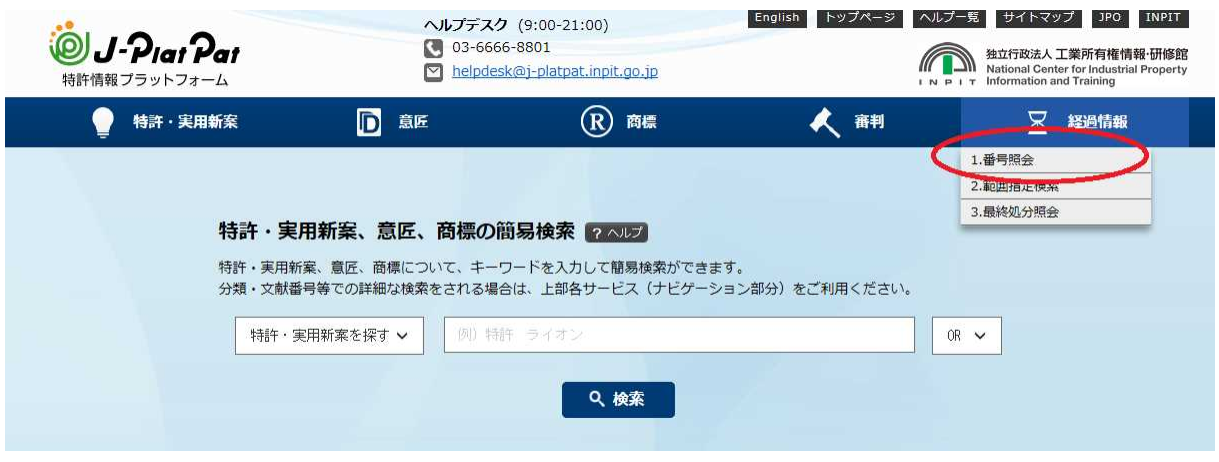

「番号照会」をクリックすると、次のような経過情報を問い合わせるための画面が表示される。ここで、経過 情報とは、その出願について、審査の経過がどのようになっているかを示す情報である。

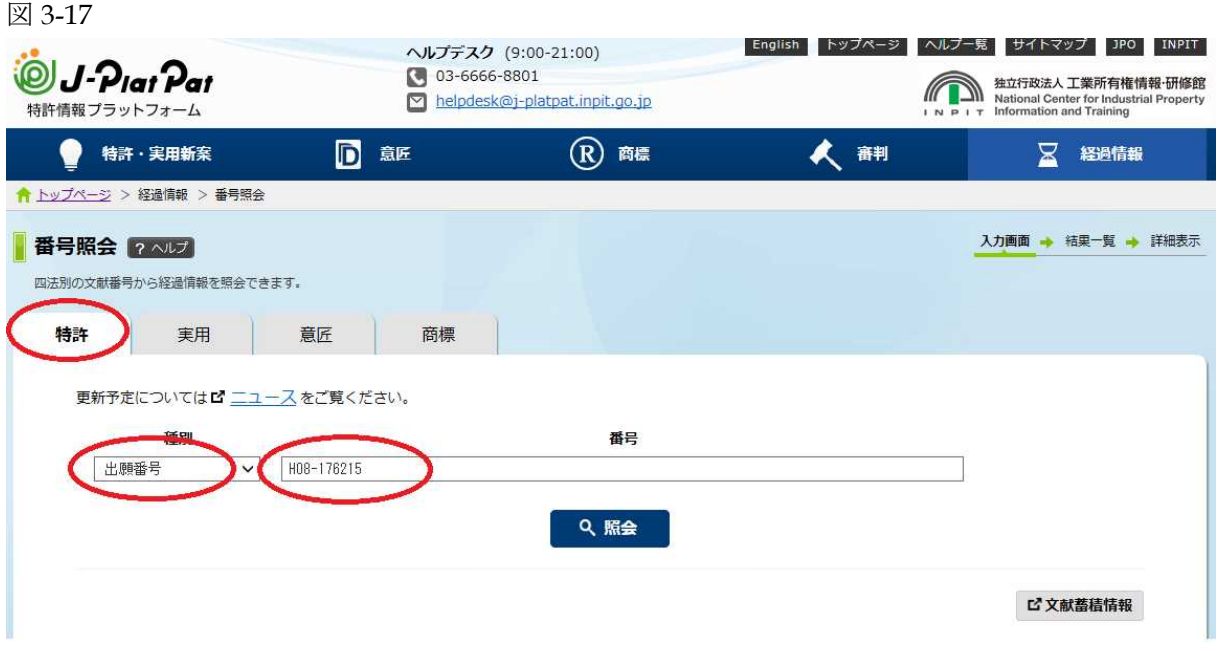

上図画面において、四法を「特許」、番号種別を「出願番号」に選択し、照会番号に抽出した公報の出願 番号を入力する。次に、「照会」のボタンをクリックする。これにより、下図に示すような結果画面が表示さ れる。

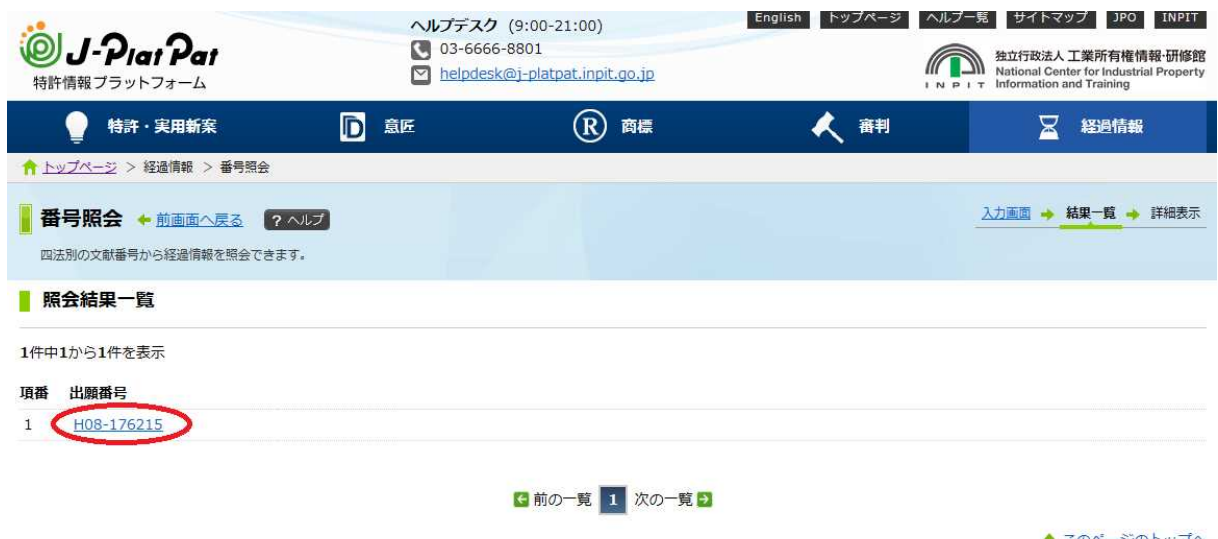

↑ このページのトップへ

この画面から、出願番号(図では、 H08-176215 )の部分をクリックする。これにより、次の図に示すよう に、審査の経過情報が表示される。

図 3-19

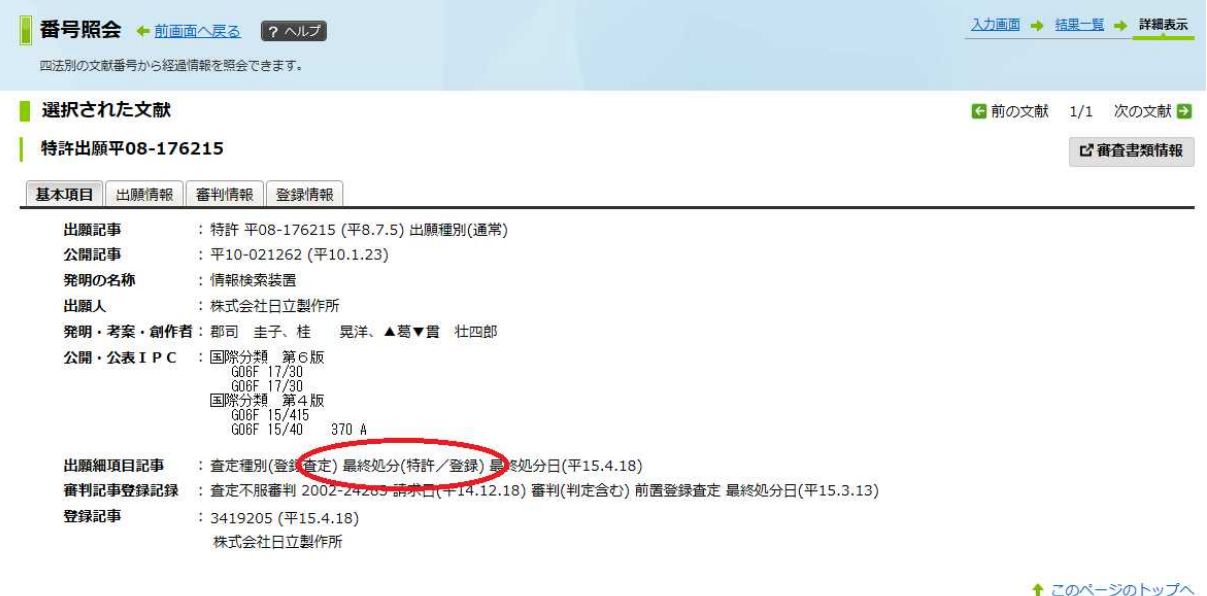

上図の例では、最終処分が「特許/登録」となっている(赤丸部分参照)。したがって、特許された請求項 の内容を確認する必要がある。

「登録情報」のタブを選択すると、下図に示すような画面となる。この画面において、登録記事の項目 に記載された特許番号(図においては、3419205)をクリックする。

図 3-20

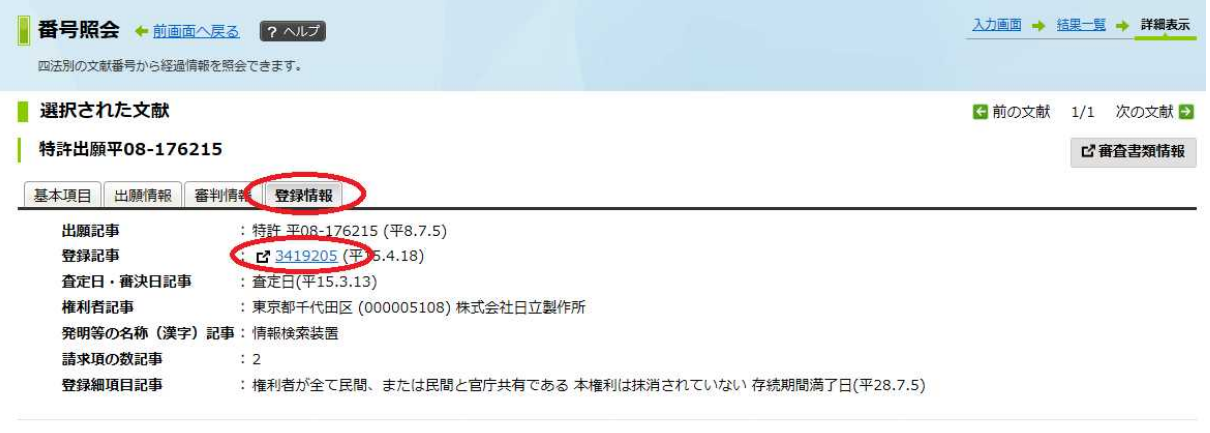

登録記録 特許査定書 : (平15.3.18)作成日(平15.3.20)

その結果、次図のような画面が表示される。

## 図 3-21

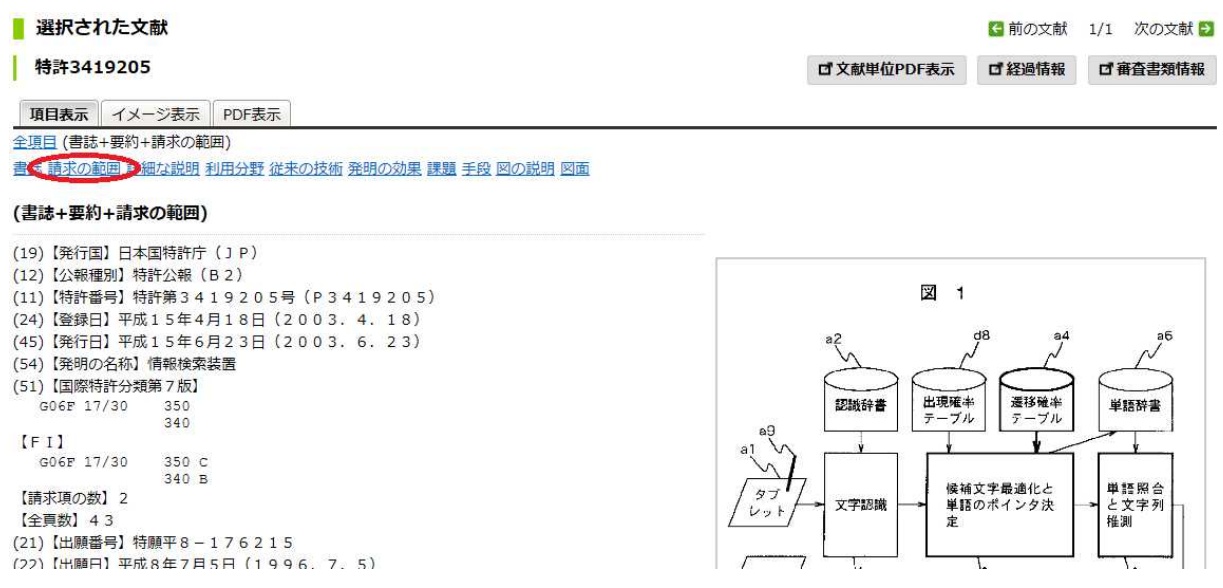

この画面において、「請求の範囲」をクリックすると、特許請求の範囲が表示される。

■ 選択された文献

#### 特許3419205

■ 前の文献 1/1 次の文献 ■ **ロ文献単位PDF表示 ロ経過情報 ロ 審査書類情報** 

項目表示 イメージ表示 PDF表示

全項目 (書誌+要約+請求の範囲) 書誌 請求の範囲 詳細な説明 利用分野 従来の技術 発明の効果 課題 手段 図の説明 図面

#### 請求の範囲

(57)【特許請求の範囲】

【請求項1】入力された文字列を含む文字群を検索する情報検索装置において、予め複数の文字列群 を、それぞれ固有のアドレスに記憶する辞書と、少なくとも、ある文字から他の文字への遷移情報と、 前記複数の文字列群のうち前記遷移関係にある文字の組み合わせを含む文字列群のアドレスとをそれぞ れ対応付けて記憶した文字遷移確率テーブルを有し、前記入力された文字列に対応する文字列群を前記 文字遷移確率テーブルに記載したアドレスにより前記辞書をアクセスし、当該アドレスに対応する前記 辞書中の文字列群を検索結果として表示し、入力した文字列の一部を含む文字列群が複数存在したとき には、文字列群の文字遷移のうち入力した文字列の文字遷移と一致する文字遷移の数と、文字列群のう ち入力した文字と一致する文字の数、文字列群の文字列中で入力した文字を含む位置、文字列群の使用 頻度,文字列群の優先度,文字列群の階層,文字列群の50音順,文字列群の文字コード順,文字列群 に関係する情報との関連の強い順及び検索システムを使用しているユーザの条件(住所、電話番号な ど)のうち少なくとも1つ以上の条件を用いて文字列群の優先順位を決定する手段を設けたことを特徴 とする情報検索装置。【請求項2】請求項1において、前記文字遷移確率テーブルは、前記辞書に単語 が追加されると、文字遷移を含む単語のアドレスを更新して学習することを特徴とする情報検索装置。

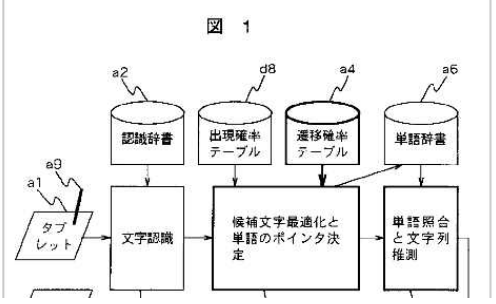

表示された特許掲載公報の特許請求の範囲(請求項)を見て、自分の発明が権利範囲に入っているかど うかを確認する。

権利範囲に入っていなければ、原則的にリスクは無いと考えてよい"。権利範囲に入っていれば、自 分の発明の実施が権利侵害になると判断できる。この場合には、設計変更、ライセンス交渉、無効審判 請求、事業中止などの方策を採る必要があるので、知的財産部に相談を行う。

上記では、審査の経過情報を調べた結果、特許が付与されていた場合について説明した。まだ、審査 中であり、審査結果が出ていない場合もある。たとえば、下図のように、「査定種別(査定無し)」と表示され ている場合には、審査が終了していないことになる。

<sup>\*1</sup> ただし、分割出願がなされて、異なる内容の権利が取得されている場合があるので、完全にリスクがな いとは言えない。 J-PlatPat の経過情報では、分割出願が出されたかどうかは記載されない。よって、これ を調べるためには、 PATOLIS などのデータベースを使用する必要がある。

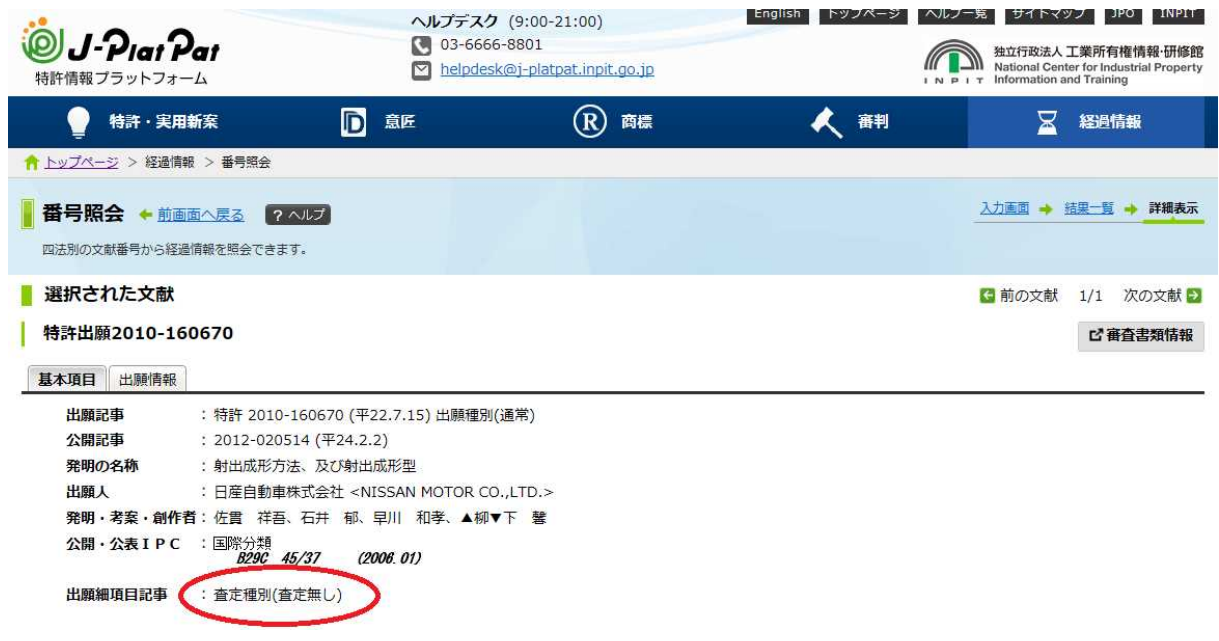

この場合には、公開公報の請求項のままで特許されれば、特許権侵害となるので将来的なリスクがあるこ とになる。設計変更、情報提供、ライセンス交渉、事業中止などの方策を採った方が好ましいので、やは り、知的財産部に相談すべきである。

また、審査の経過情報を調べた結果、下図に示すように出願が拒絶されていた場合には、リスクはな いと考えてよいであろう。

![](_page_18_Picture_40.jpeg)

![](_page_18_Picture_41.jpeg)

なお、下図に示すように、拒絶査定が出されていても、出願人が不服を申し立てて審判を請求している 場合もある。このような場合には、審査結果は確定していないので、審判の結果待ちとなる。

図 3-25

■ 選択された文献 ← 前の文献 1/1 次の文献 → 特許出願2010-174885 基本項目 出願情報 審判情報 : 特許 2010-174885 (平22.8.3) 出願種別(通常) 出願記事 **国内優先権記事** : 特許 2010-053843 主張日(平22.3.10) 公開記事 : 2011-206757 (平23.10.20) 発明の名称 : アルミニウム、マグネシウムおよびマンガンを含む排水の排水処理方法

![](_page_19_Picture_63.jpeg)

また、下図に示すように、出願審査請求が期限内に提出されず、特許出願が取り下げたものとみなされ ている場合には、もはや権利化される可能性はないので、リスクはないと考えてよい。 図 3-26

![](_page_19_Picture_64.jpeg)

最後にもう一度、他社特許を侵害しないかどうかの判断の流れを示しておく。 図 3-27

![](_page_20_Figure_0.jpeg)